## **Adding "SVS Connect@VAM - Building Community" to Your Registration**

To update your registration, locate your confirmation email from [svs@compusystems.com,](mailto:svs@compusystems.com) containing "Vascular Annual Meeting" in the subject line. In the email, click the link highlighted in the red square below, and proceed to step 1.

## **Registration**

Your badge and applicable session/event tickets will be available for pick up onsite during registration hours. Registration is in the West Building, Level 3, Hall F1 Foyer. Click here to view McCormick Place West Building Floor plans.

To make changes to your existing registration, click here. For questions or assistance, please contact the CSI customer service center at 844-353-2915 or 224-563-3756 (outside the US) during the hours of 9 a.m. - 5 p.m., CT, or via email at svs@compusystems.com. 

1. Once logged into your VAM24 registration, you have the option to update previously entered information by selecting your desired option, located on the left side of the registration portal. Select "View Session Information".

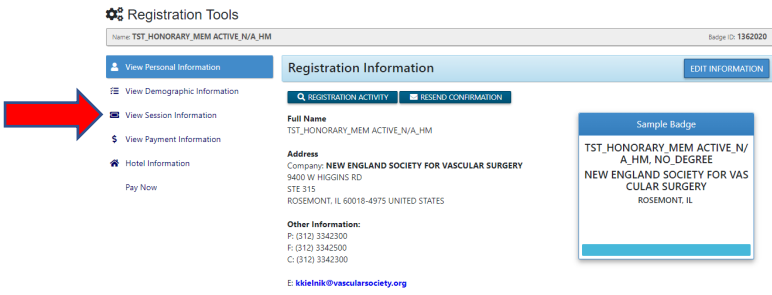

2. Express interest in attending the SVS Connect@VAM Building Community event by adding in the number of guests who will be attending the event.

\*Max 5 Adults and 3 Children 16 and under

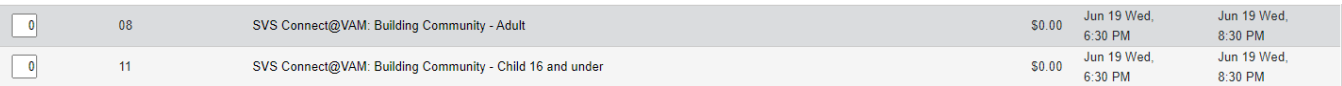

## 3. Ensure to select "finish" at the bottom of page of each page, until complete.

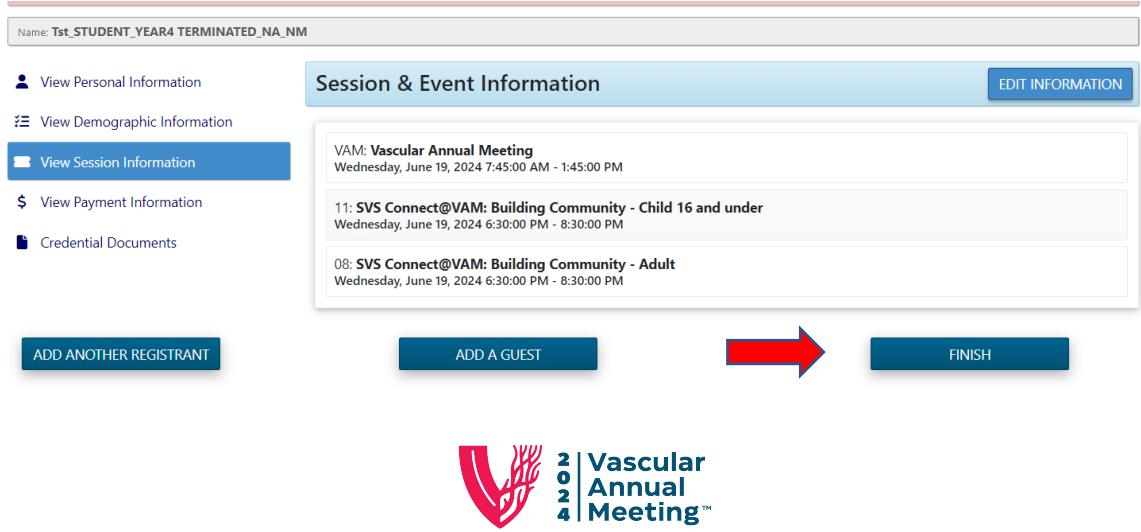

Chicago, IL · June 19-22